## **Drawing tool panel**

The drawing tool panel helps you create and manage various shapes when creating or editing a graphical comment.

To open the drawing tool panel

- 1. Click on the bottom right corner of the [content pane](https://docs.nomagic.com/display/MCS190SP2/Content+pane) to enable the commenting mode.
- 2. On the content pane, select the image you want to comment on.
- 3. When the screen for creating the comment opens with the selected image displayed, click on the bottom right corner of the screen.

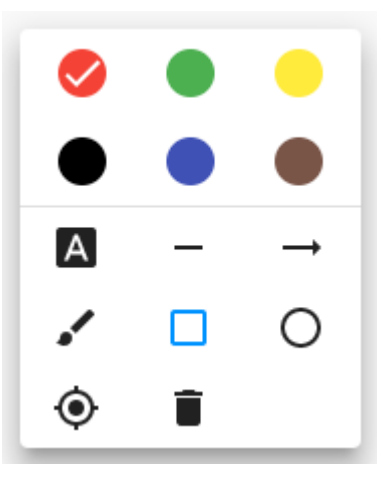

The drawing tool panel

The following table explains how to use the icons of the drawing tool panel:

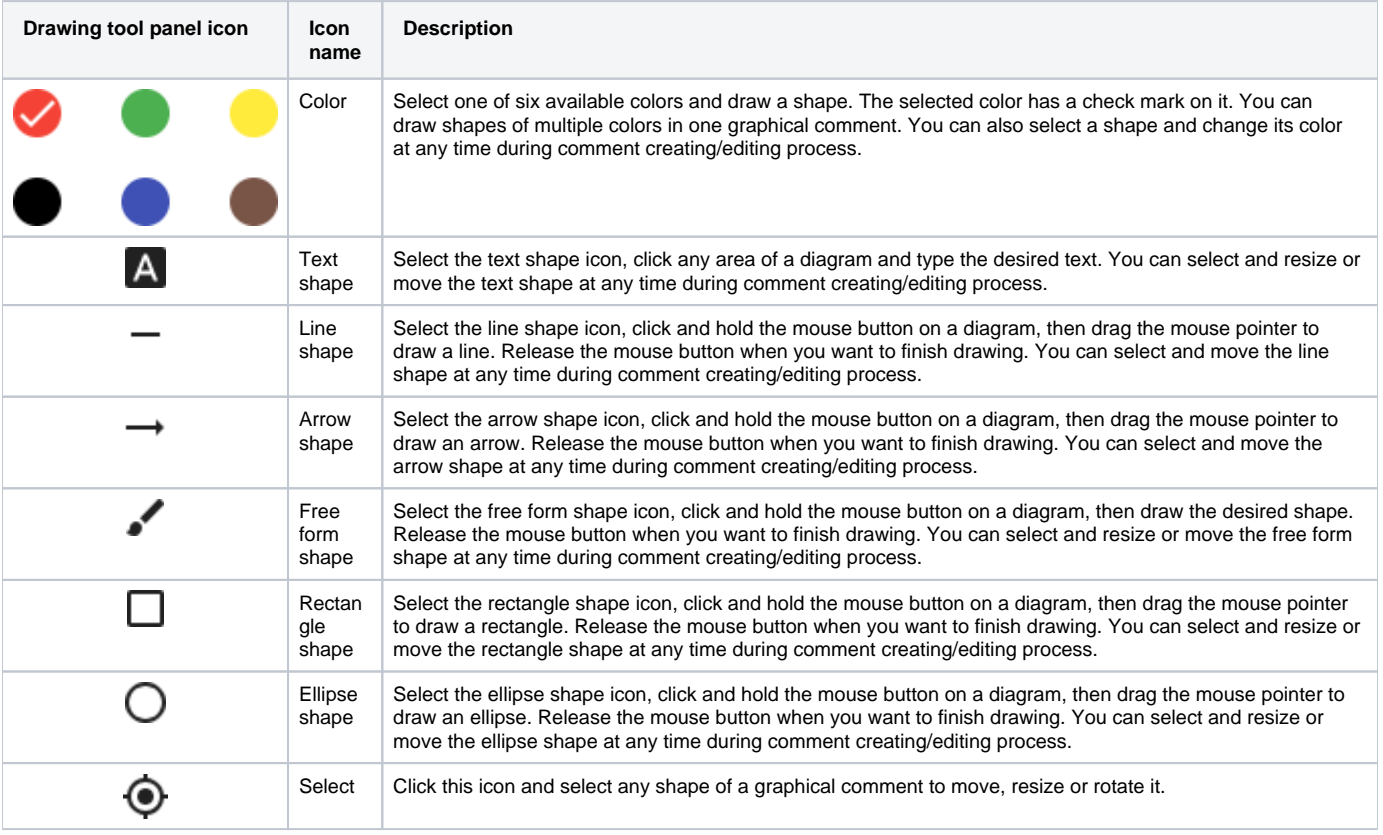

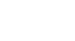

ī

## **Related pages**

[Creating and editing graphical comments](https://docs.nomagic.com/display/MCS190SP2/Creating+and+editing+graphical+comments)